# **Getting Started**

[#Pages,](#page-0-0) [spaces,](#page-0-1) the [dashboard](#page-1-0) and [notation](#page-2-0) are the four concepts that will help you understand how to use Confluence.

Once you have basic understanding of these, you may want to explore blogging and more advanced notation tags.

### <span id="page-0-0"></span>**Pages**

At the core of everything for Confluence, is the page - as this is where all content is stored.

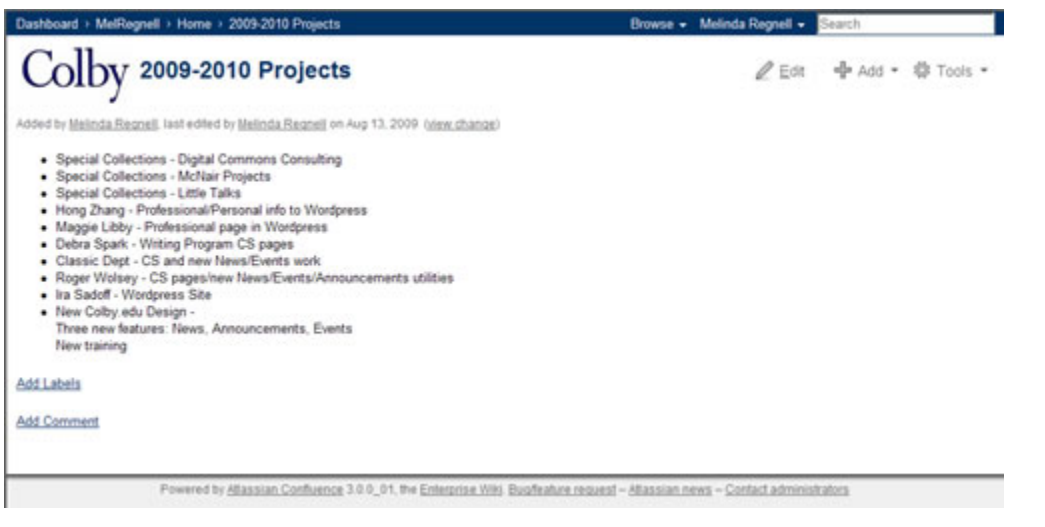

At the top of the page is the title, followed by the author information and the page content.

You can also see the menu options which allow you to edit the page, add content, and so on.

Each page can have labels (tags) associated with it.

Depending upon permissions, Confluence users can add comments to a page.

The default editor is a WYSIWYG. You can switch to "Wiki Markup" if you want to insert code directly and you can click on "Preview" to see what you page will look like when published.

## <span id="page-0-1"></span>**Spaces**

Confluence allows you to create multiple workspaces. Once you create a space, you add pages to it. Although each space in Confluence is a self-contained workspace, Confluence integrates all the spaces as one. Cross linking to pages in another space is almost as easy linking to a page within the same space; and the search engine indexes all content to the last 30 seconds.

**Kinds of Spaces**

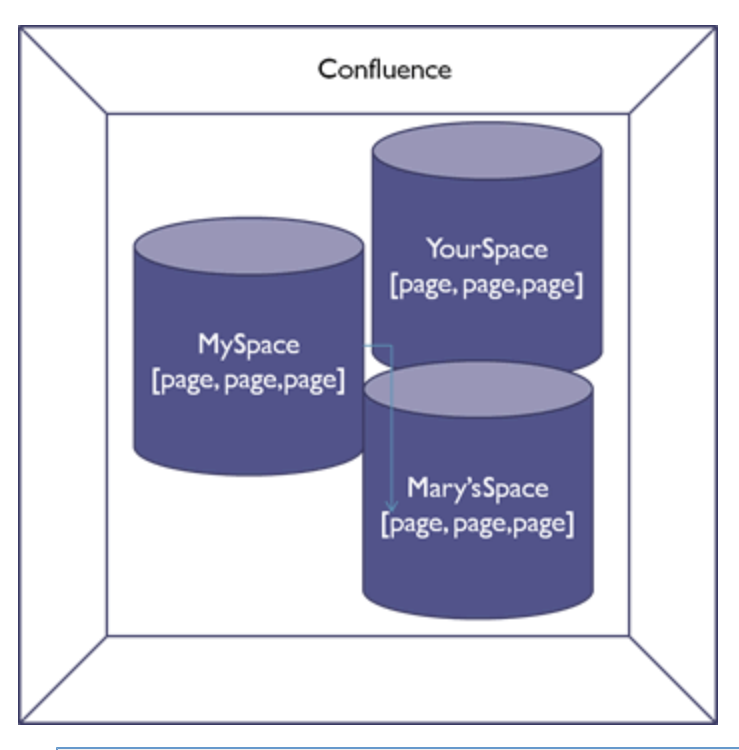

- Global spaces are designed to store information on which you would like a group or groups of people to collaborate and are listed on the Dashboard (see below). To request a Global Space, contact Jason Parkhill.
- Personal spaces belong to specific users, and rather than being listed on the Dashboard (see below), are available from the People Directory. They also can be used to store information on which specified used can collaborate. You can create a Personal Space yourself.

#### se - Melinda Regnell - Sisteri Colby Dashboard Welcome to Confluence **Recently Updated** -4 Confluence is the enterprise wiki designed to make it easy for<br>you and your team to share information with each other, and<br>with the world. > all wiki-10.jpg Melinda Begnell · R CON-1 ipg 5 minutes 300 Where do I start? Working with Pages All content in Confluence is organised into apaces. So to start<br>browsing content, simply click on one of the spaces listed<br>below. ail whiching pai 8-blue 50 Spaces: My Team New (1) All · Il con 3 ing A Don't See What You Want? Log In!  $Q \rightarrow \pi$ Working with Spaces ACITS Web **Gia** in C ACITS Wiki  $Q(1)$ · In which ing Administrative ITS  $Q(3)$ · In which ing AR131 Photography-JanPlan  $Q \rightarrow \pi$ · Windows AR137 The Great Depression & Documentary Q + th Photography · Inf which ing AR281 Photography  $Q \rightarrow \infty$ · all wiki-3.jpg C AcGIS Wie  $Q \rightarrow \pi$ **The Contract of the Contract of the Contract of the Contract of the Contract of the Contract of the Contract of the Contract of the Contract of the Contract of the Contract of the Contract of the Contract of the Contract**  $4,100\%$

# <span id="page-1-0"></span>**Dashboard**

The "Dashboard" displays All the spaces you can see based on your permissions; recently updated pages; and your favorites. When you click on the gray star next to any space, it will turn yellow - indicating you have selected it as a "**favorite**". This is where those pages get listed.

There are other features also available - such as creating custom RSS feeds or viewing the people directory which will give you access to people's personal spaces.

### <span id="page-2-0"></span>**Notation**

When you edit a page, you are by default put into a rich text editor. Rich text mode is a good way when first introduced into a wiki environment. However, wiki markup language is relatively easy to learn and offers you more options for formatting content on the page.

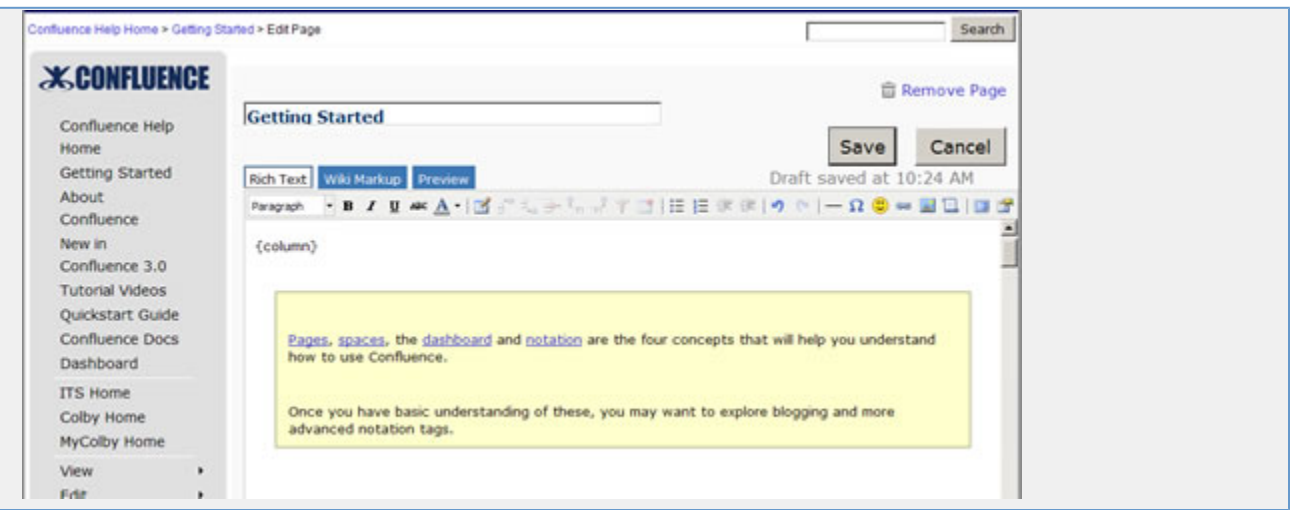

To enter Wiki Markup mode, click on the "Wiki Markup" tab. On the far right of the screen, you then see a link to the notation guide. Think of notation as a skill you develop, first with basic things like putting \* \* around a word to make it bold or h1. to make a heading. But once you get more comfortable, you can start experimenting with the more advanced coding.

Click [here](http://wiki.colby.edu/x/PQip) for a listing of some of the more common wiki markup tags.